# Installing SQL Express 2019

Last Modified on 01/10/2025 8:48 am CST

SQL 2019 is not compatible with Windows 7, Windows Server 2008R2, or Windows Server 2012. It is only compatible with Windows 10, Windows Server 2016, and later operating systems.

**Note**: The installation and setup process is lengthy and quite detailed. If assistance is needed at any time during the process, please contact a member of the IS Support team.

1. Download SQL Server 2019 by going to**[https://www.microsoft.com/en-us/download/details.aspx?](https://www.microsoft.com/en-us/download/details.aspx?id=101064)**

#### **id=101064**. Select **Download**.

**Note**: To download the Standard edition, the product must be licensed from Microsoft.

#### Microsoft® SQL Server® 2019 Express

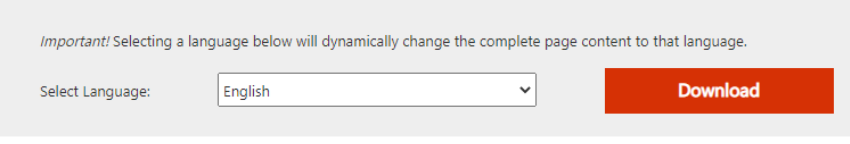

Microsoft® SQL Server® 2019 Express is a powerful and reliable free data management system that delivers a rich and reliable data store for lightweight Web Sites and desktop applications.

2. Select **Custom**.

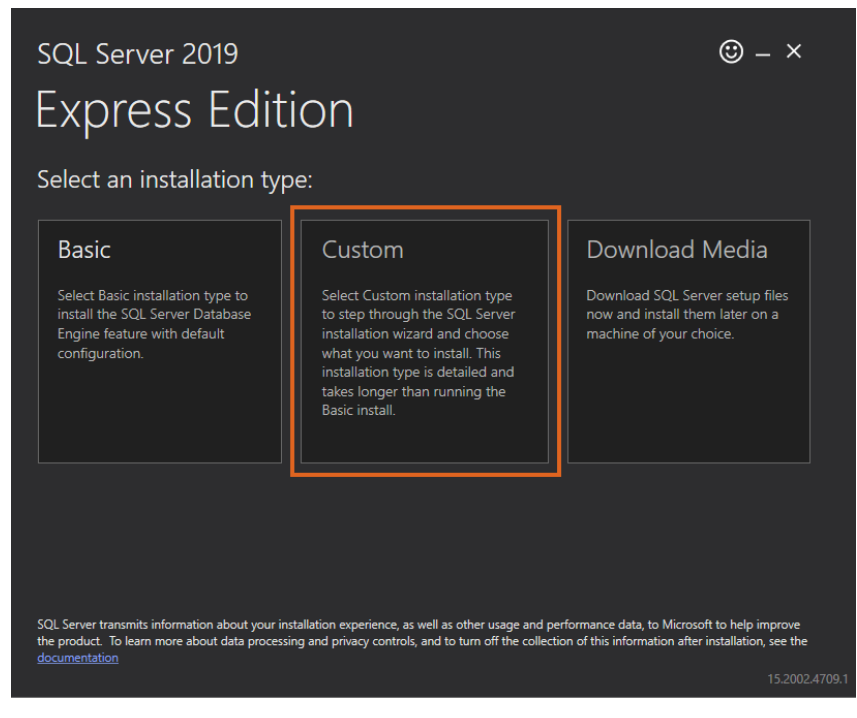

3. After initial setup, the following screen displays. Select**Install**.

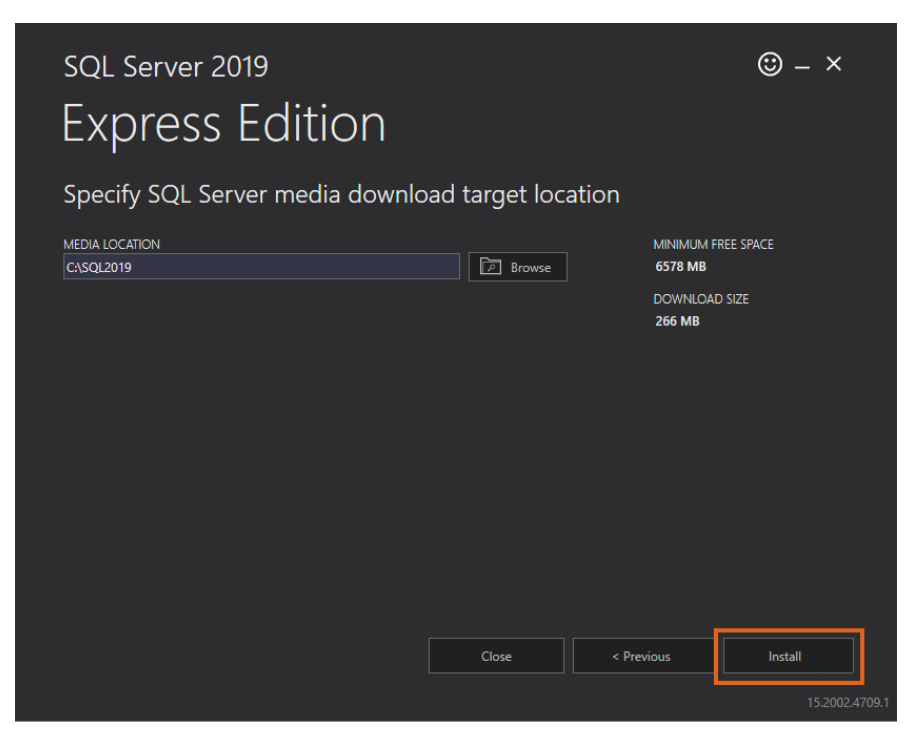

# 4. Select the **New SQL Server stand-alone installation**option.

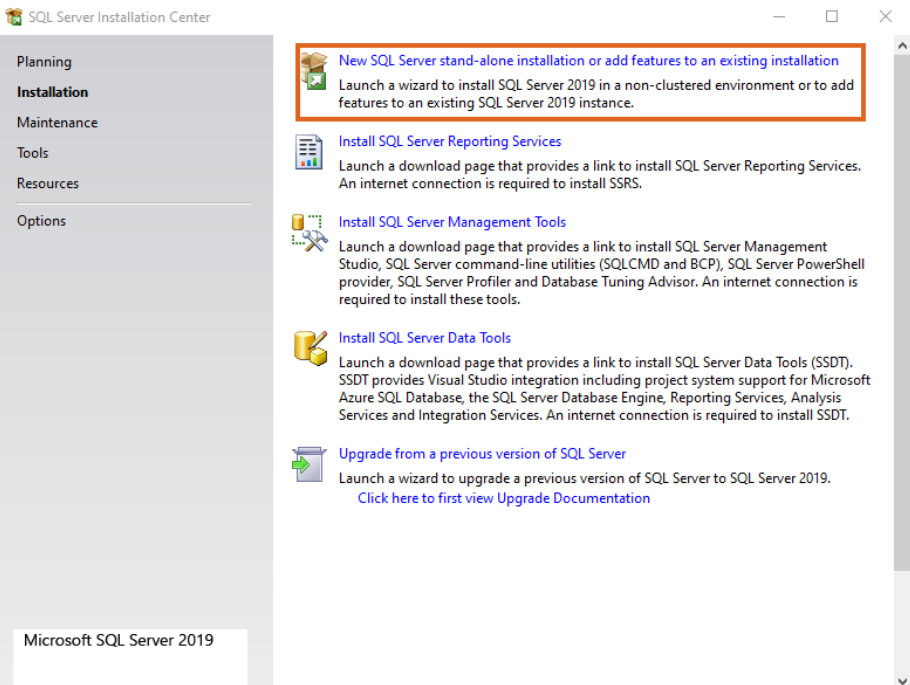

5. Check the box to accept the license terms and select**Next**.

SQL Server 2019 Setup

### **License Terms**

To install SQL Server 2019, you must accept the Microsoft Software License Terms.

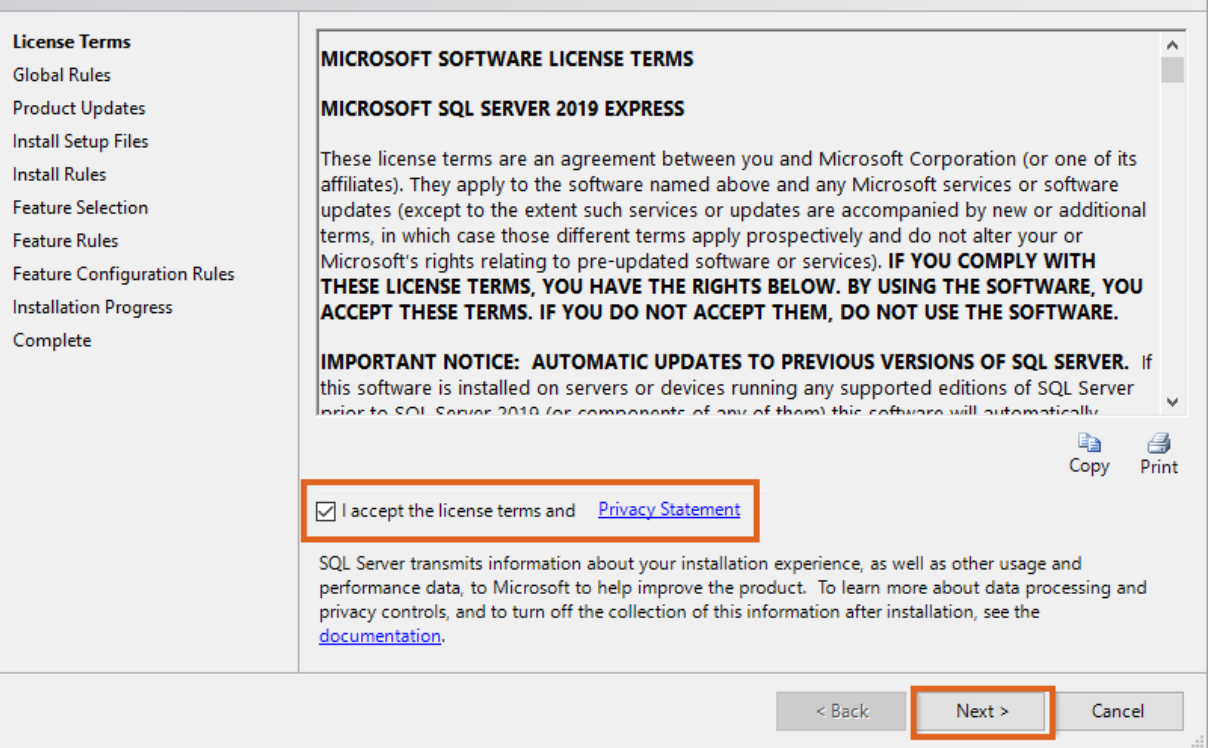

 $\qquad \qquad \Box$ 

- 1

 $\times$ 

# 6. Ignore the Windows Firewall warning as those rules will be entered in later. Select**Next**.

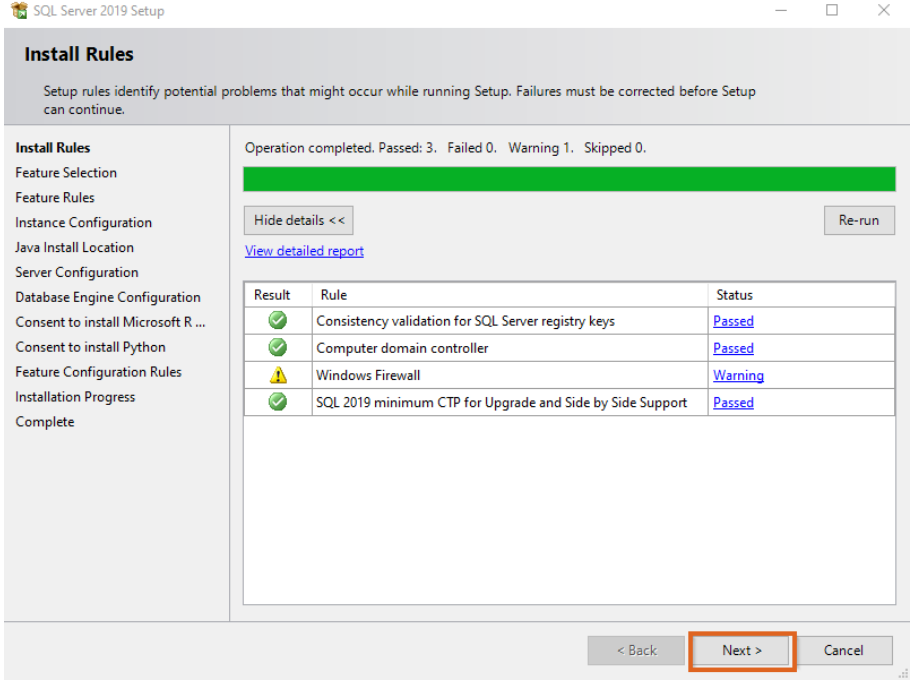

7. Select the *Database Engine Services* option and then select **Next**.

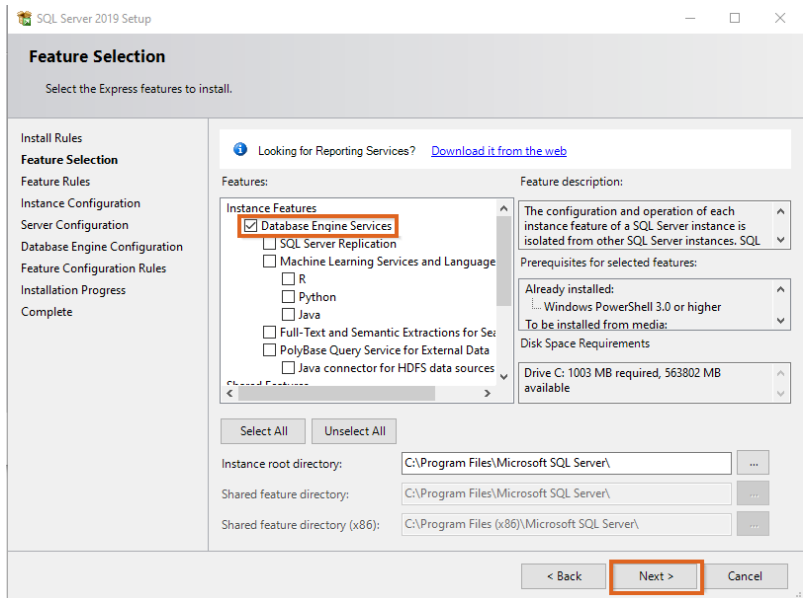

8. On the *Instance Configuration*window, choose the*Named instance* option and enter a name for the SQL

instance. In this example, it is *Agvance*. Select **Next**.

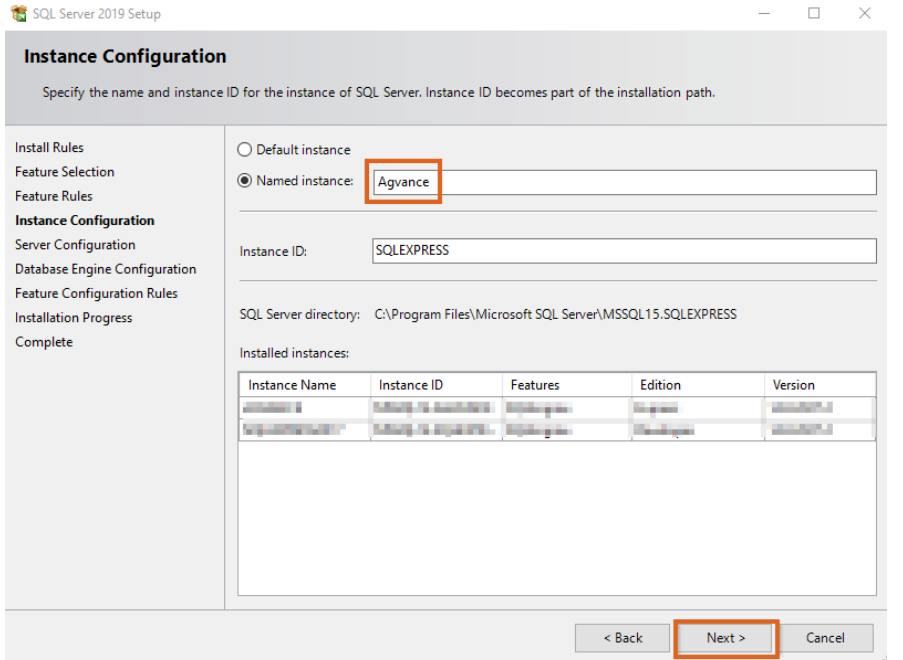

9. On the *Server Configuration*window, make sure the *Startup Type* for the *SQL Server Browser* service is set to

*Automatic* and select **Next**.

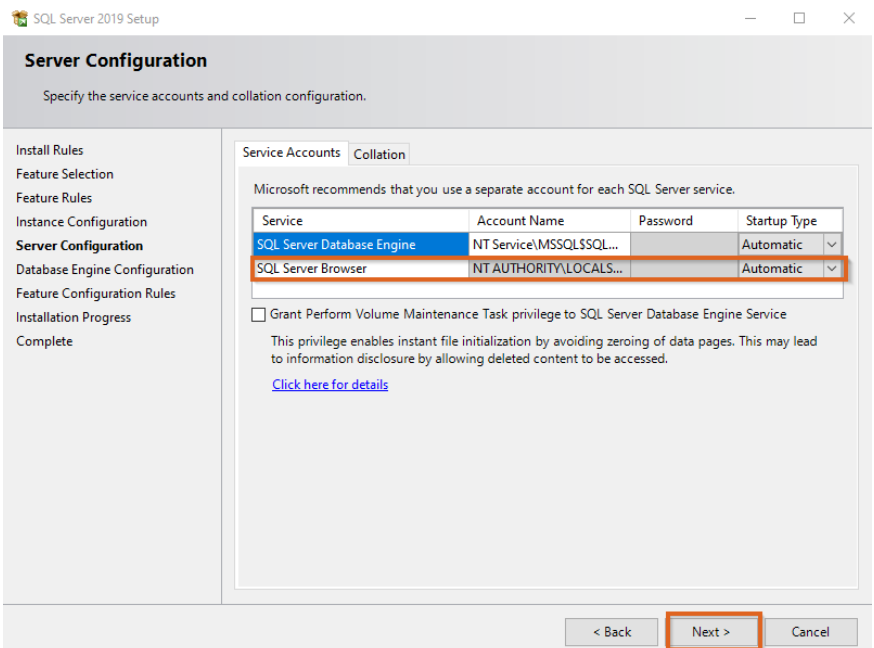

10. Choose the *Mixed Mode (SQL Server authentication and Windows authentication)*option and create a password.

### Select **Next**.

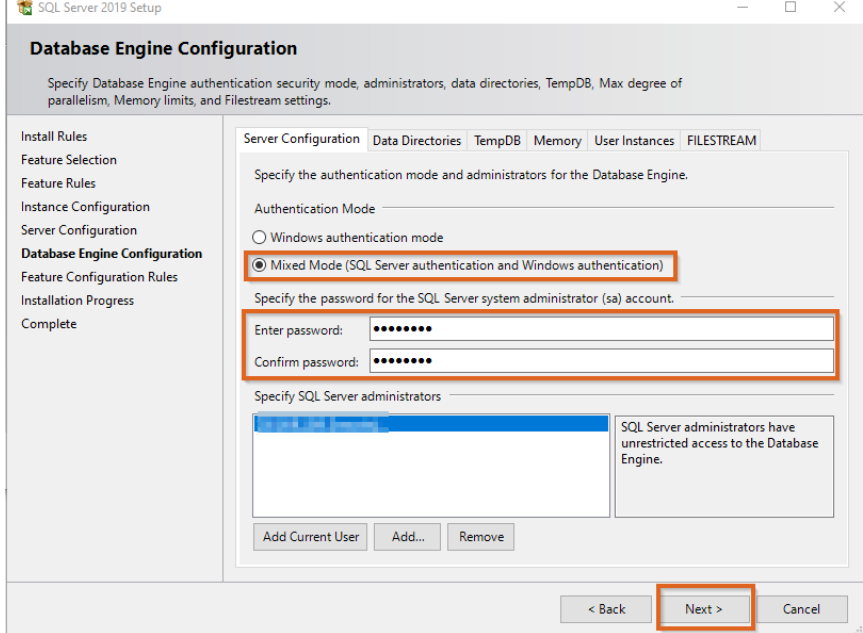

11. Select the **Install** button and allow the install to finish. Select **Close**.

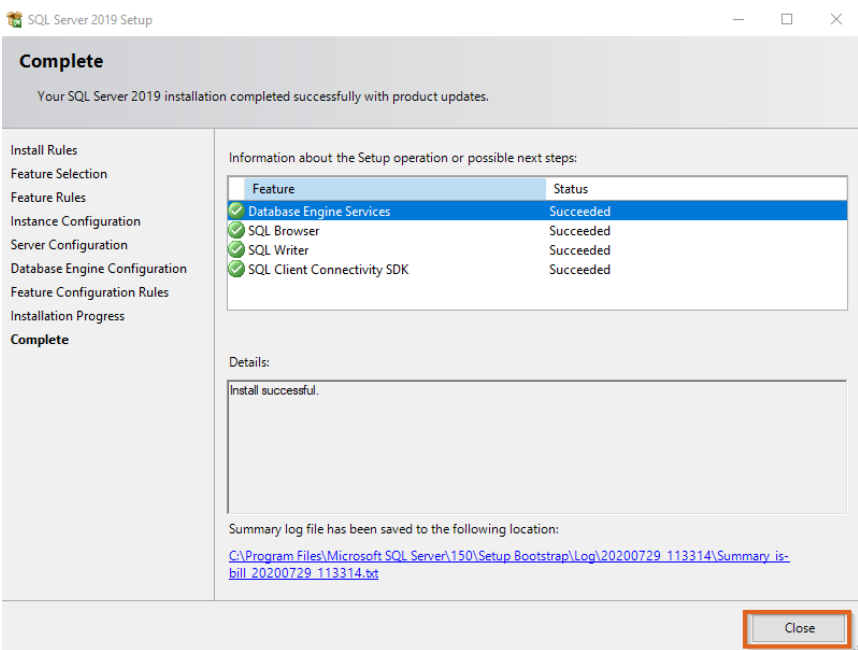

# Installing Management Studio

1. Go to **<https://docs.microsoft.com/en-us/sql/ssms/download-sql-server-management-studio-ssms>**, and

download SQL Server Management Studio.

# Download SQL Server Management Studio (SSMS)

Applies to: SQL Server (all supported versions) @ Azure SQL Database @ Azure SQL Managed Instance @ Azure Synapse Analytics

SQL Server Management Studio (SSMS) is an integrated environment for managing any SQL infrastructure, from SQL Server to Azure SQL Database. SSMS provides tools to configure, monitor, and administer instances of SQL Server and databases. Use SSMS to deploy, monitor, and upgrade the data-tier components used by your applications, and build queries and scripts.

Use SSMS to query, design, and manage your databases and data warehouses, wherever they are - on your local computer, or in the cloud.

SSMS is free!

### **Download SSMS**

# $\circledR$  Download SQL Server Management Studio (SSMS)

SSMS 18.6 is the latest general availability (GA) version of SSMS. If you have a previous GA version of SSMS 18 installed, installing SSMS 18.6 upgrades it to 18.6.

2. After the download completes, run the file and then choose**Install**.

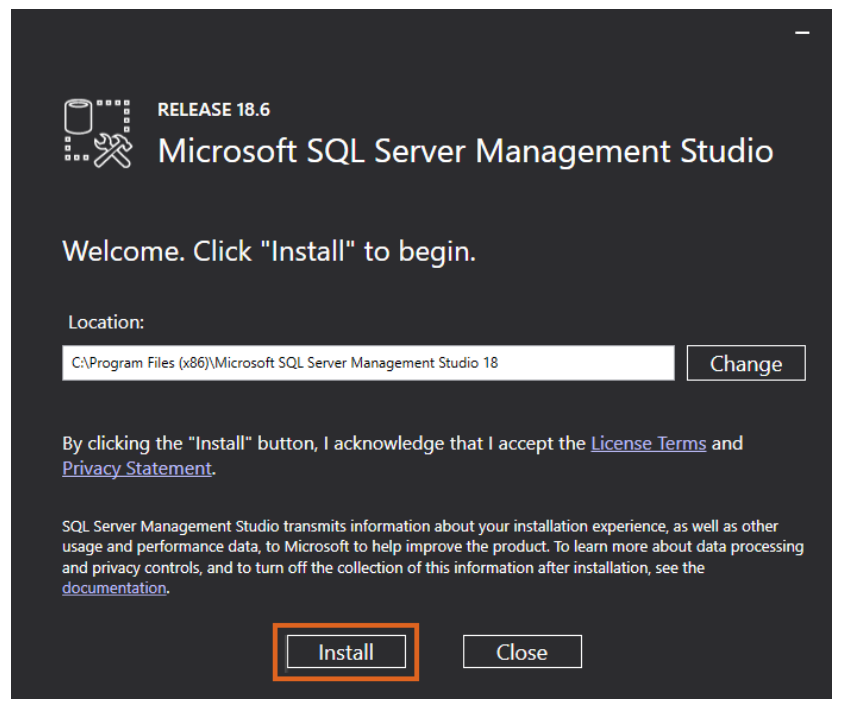

3. As the installation progresses, there may be a prompt to reboot the machine to complete the installation.

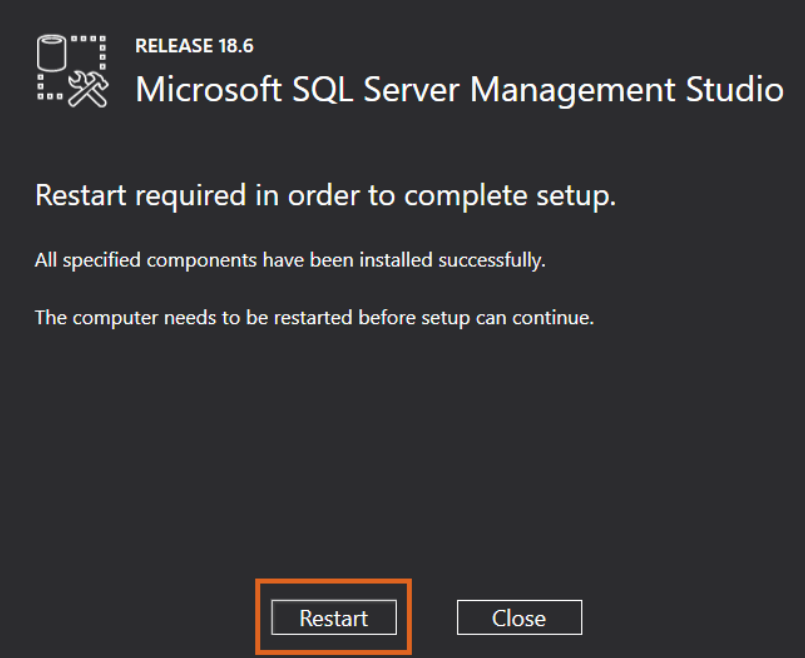

# Configuring SQL Express 2019

1. Open SQL Server Management Studio and log in via*SQL Server Authentication* using the *sa* login. Enter the password created on Step 10 of the *Installing SQL Express 2019* section.

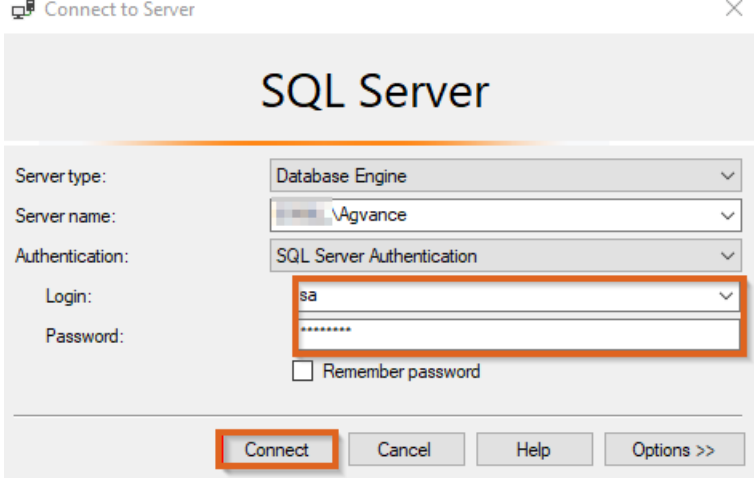

2. After logging in, right-click on the SQL Server instance name, and select*Facets*.

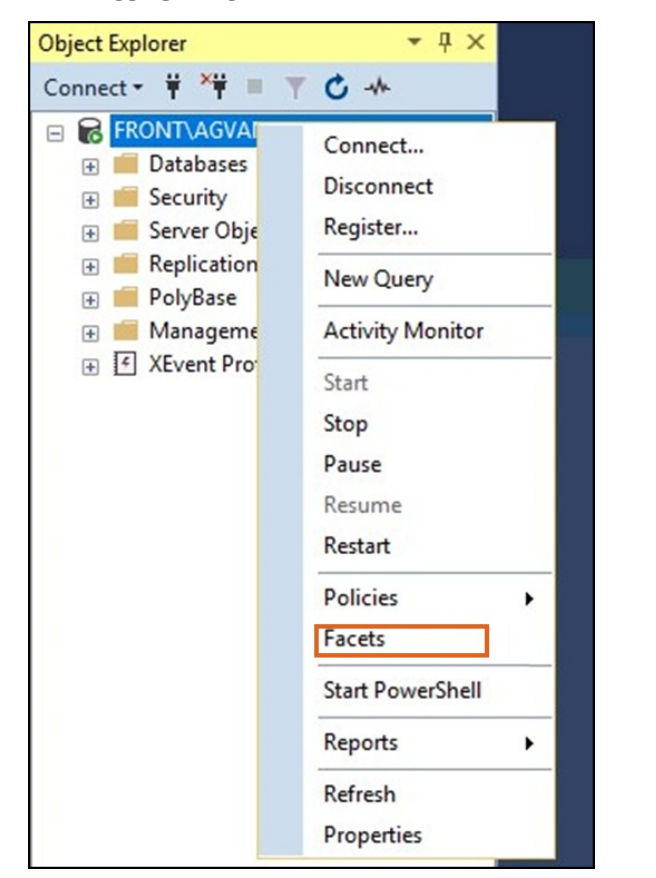

3. From the *Facet* drop-down list, choose *Surface Area Configuration*.

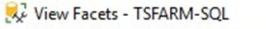

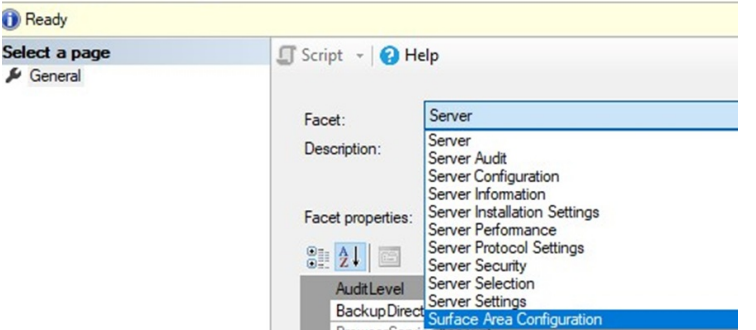

4. Set the *XPCmdShellEnabled* option to *True* and exit SQL Server Management Studio.

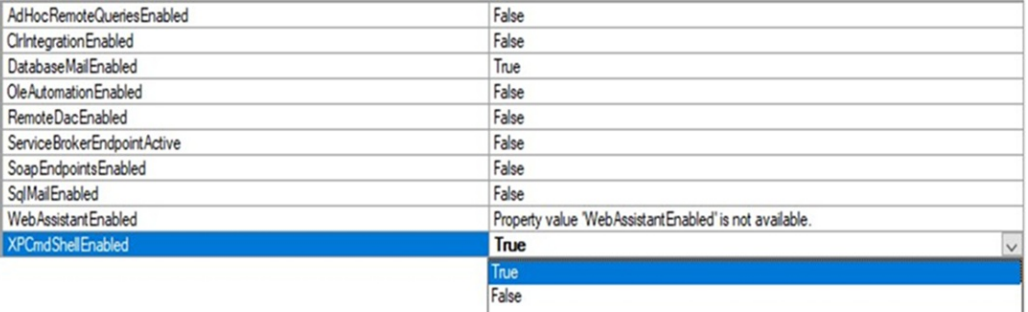

5. Open SQL Server Configuration Manager by navigating to

*C:\Windows\SysWOW64\SQLServerManager15.msc*.

6. In the left panel, select *SQL Server Services*. In the right panel, right-click the installed SQL Server instance, and

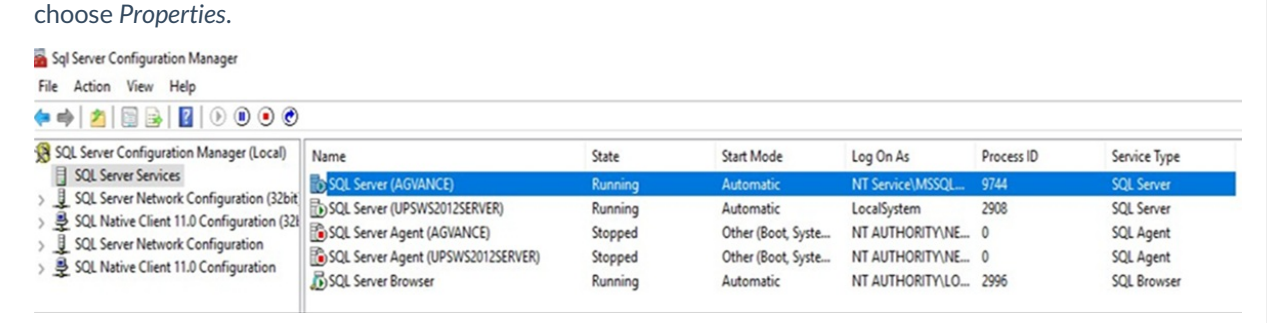

7. On the *Log On* tab, select the*Built-in account* option, and choose *Local System* from the drop-down list. Select

**Apply**. When the prompt to restart the service appears, select**OK**.

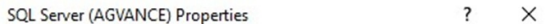

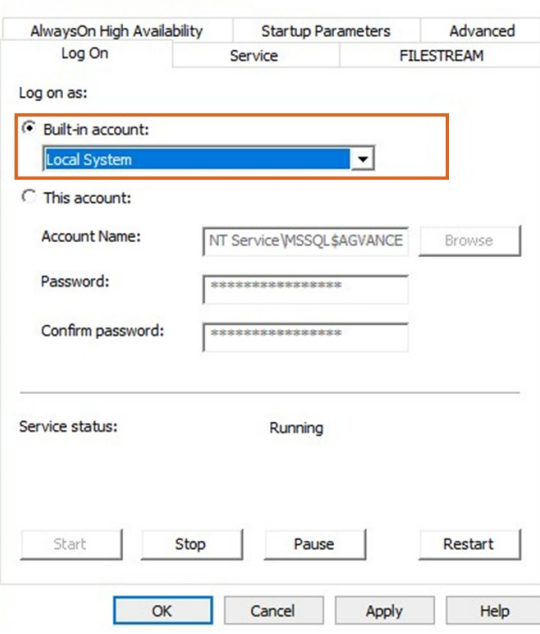

8. In the right panel of the *SQL Configuration Manager* window, right-click *SQL Server Browser*, and choose

*Properties*.

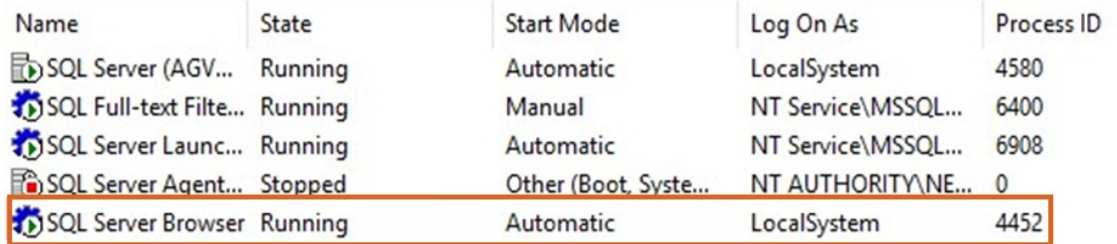

9. Similar to how the SQL Service is set up, select the*Built-in* account option on the *Log On* tab, and choose*Local System* from the drop-down menu. Click **Apply** and select **OK** when prompted.

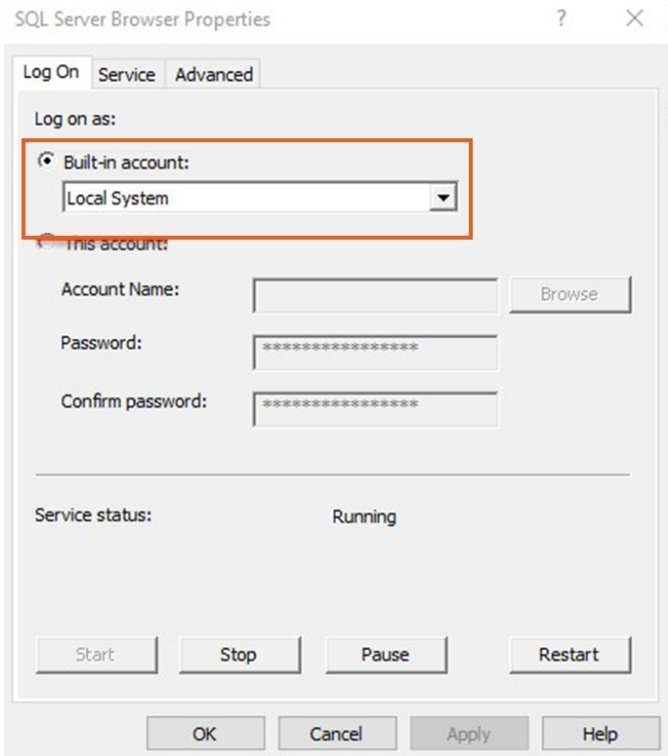

- 10. Select the *SQL Server Network Configuration* in the left panel of the*SQL Server Configuration Manager* window.
- 11. In the left panel, double-click the option for the installed SQL instance.
- 12. Right-click the *TCP/IP* option, and select *Enable*. When the prompt to restart the instance appears, select**OK**.

Right-click *TCP/IP* again, and select *Properties*.

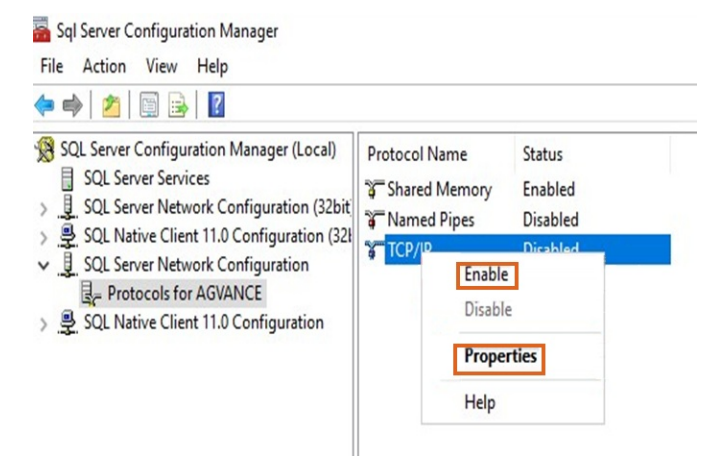

13. Go to the *IP Addresses* tab and scroll to the bottom of the window. Remove any TCP Dynamic Ports that may be listed (this value will most likely be 0), and then enter a port number for the TCP Port option (choose any port number desired). Write this port number down, as it is needed later when creating a firewall rule. Select **Apply** and then **OK** when the warning to restart the SQL Service appears.

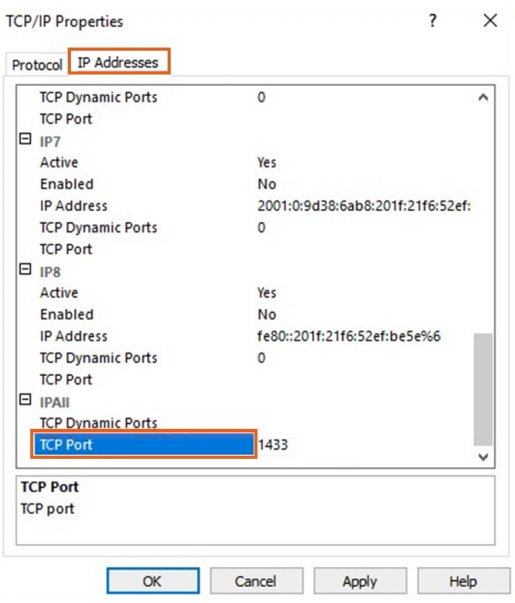

- 14. Return to the *SQL Server Services* option in the left panel of the *SQL Server Configuration Manager* window. Restart both the SQL Server Service (with the installed instance name) and the SQL Server Browser. This can be done by right-clicking each service and choosing *Restart*.
- 15. Close the *SQL Server Configuration Manager* and open the machine's Windows Firewall with Advanced Security.
- 16. On the desktop, in the search box of the Taskbar, type in "*firewall*". Select *Windows Firewall with Advanced Security*.

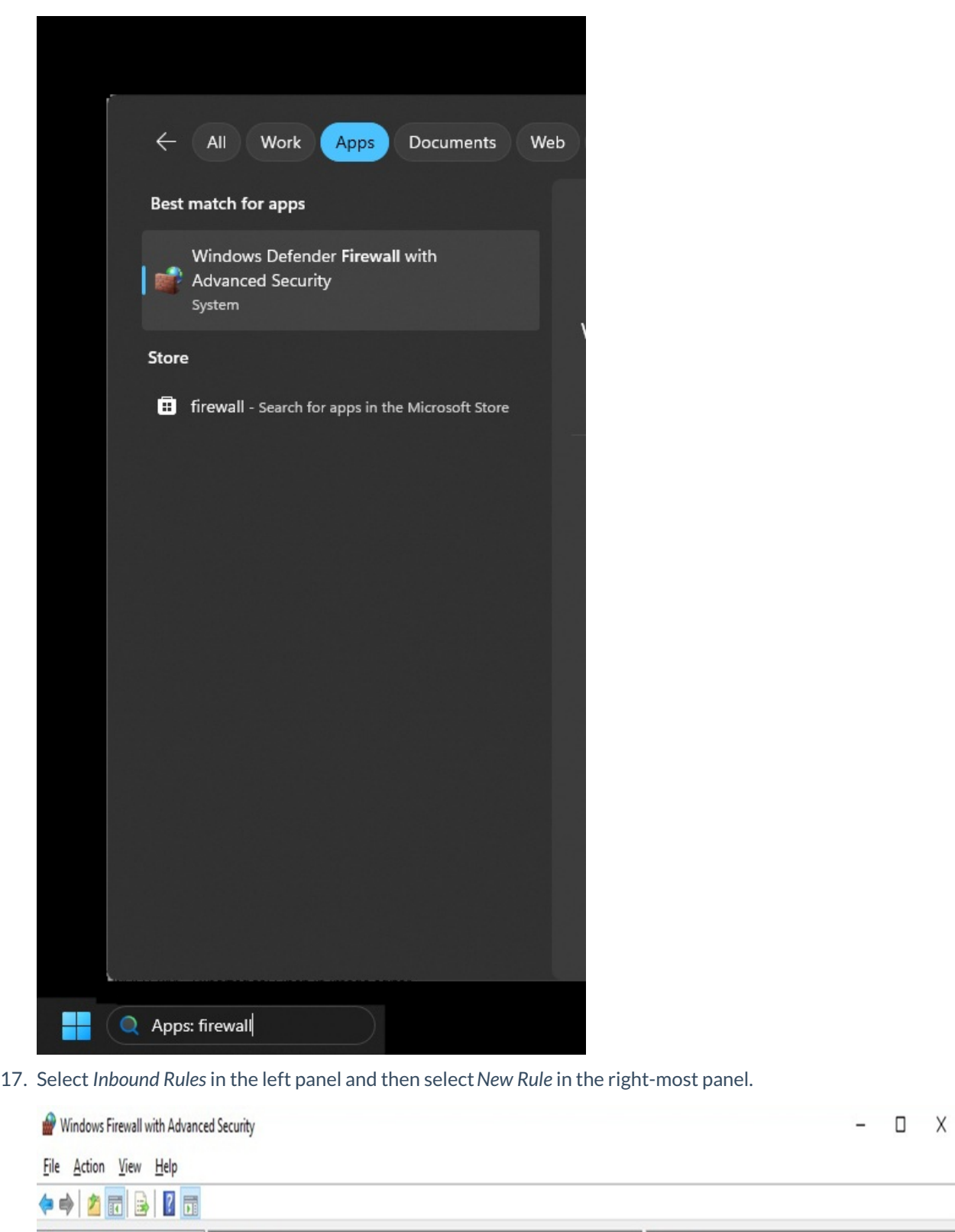

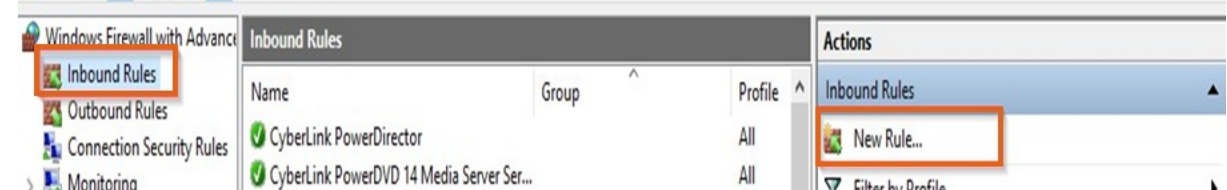

#### 18. In the *New Inbound Rule Wizard* choose *Custom* and then select **Next**.

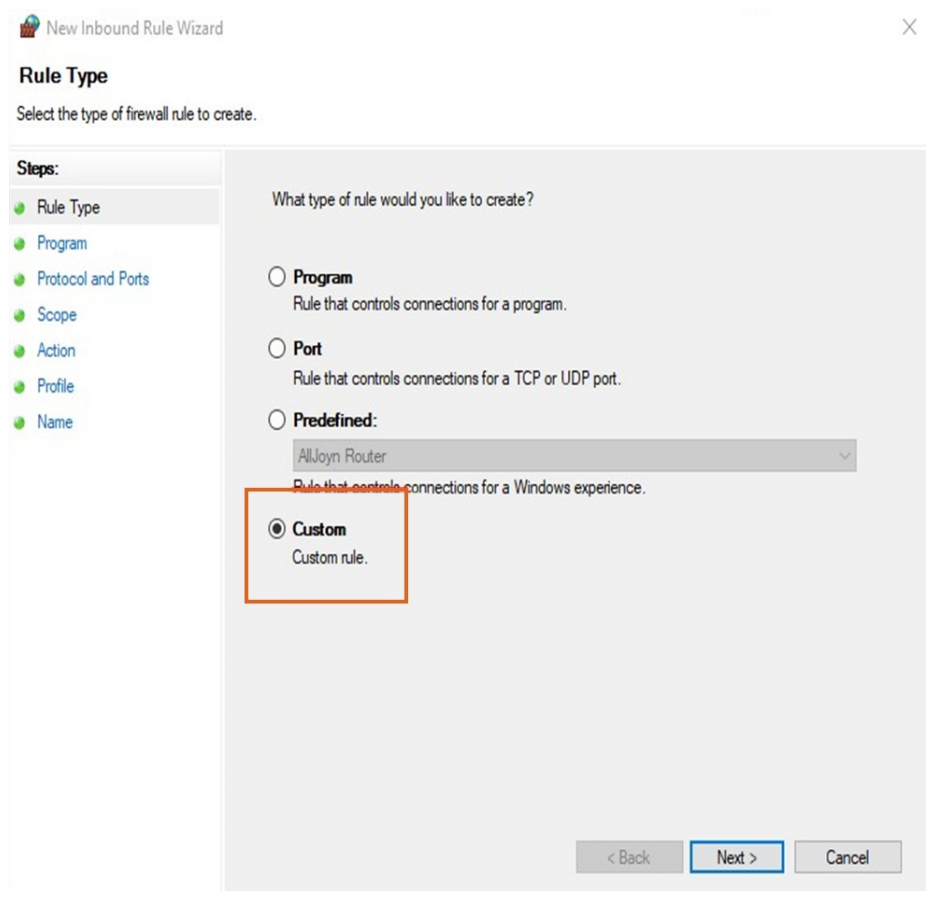

19. Select **Customize**.

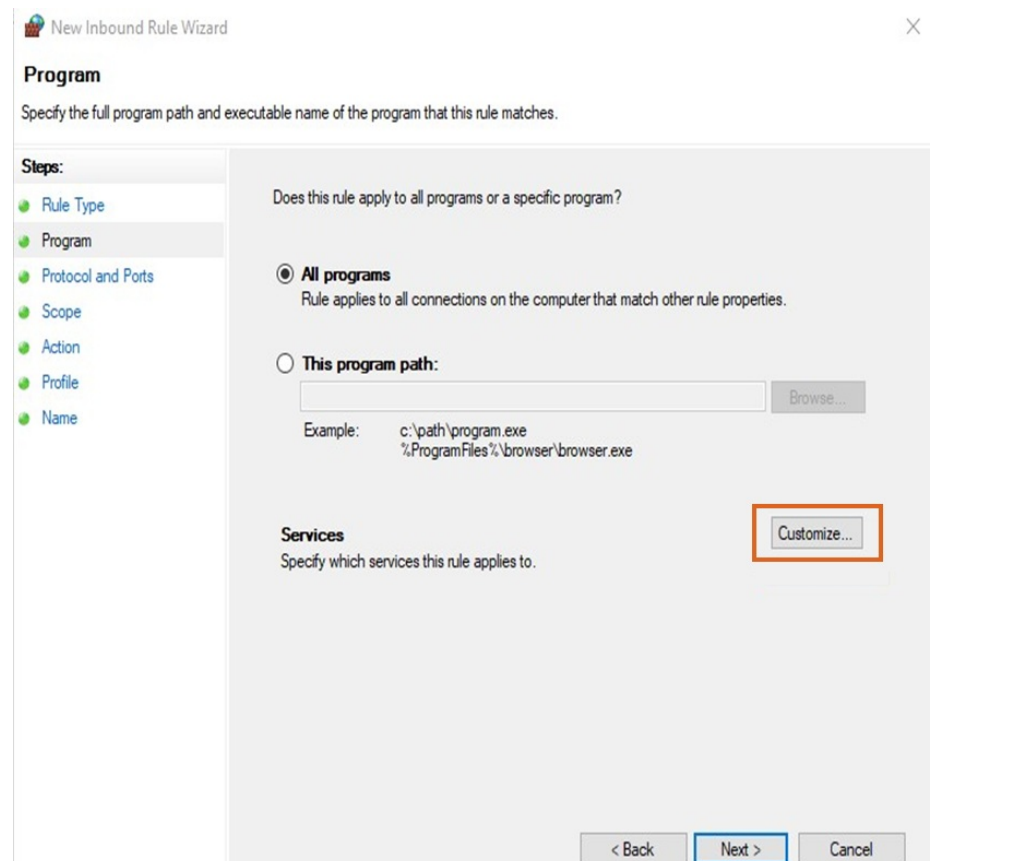

20. Choose *Apply to this service* and scroll down the list of services to select the SQL Server. Choose**OK**.

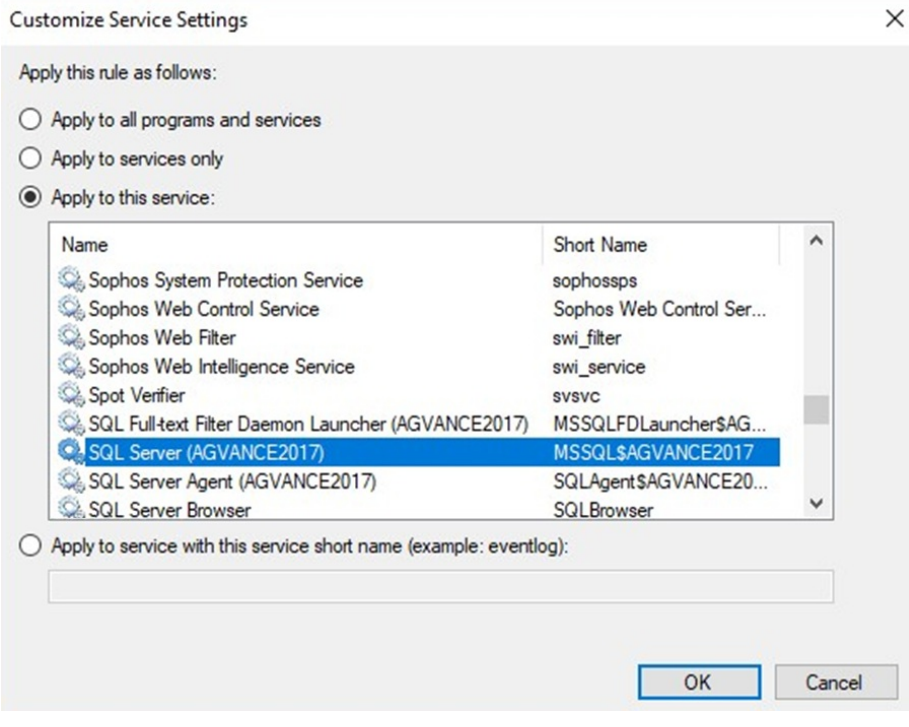

21. Select **Next**.

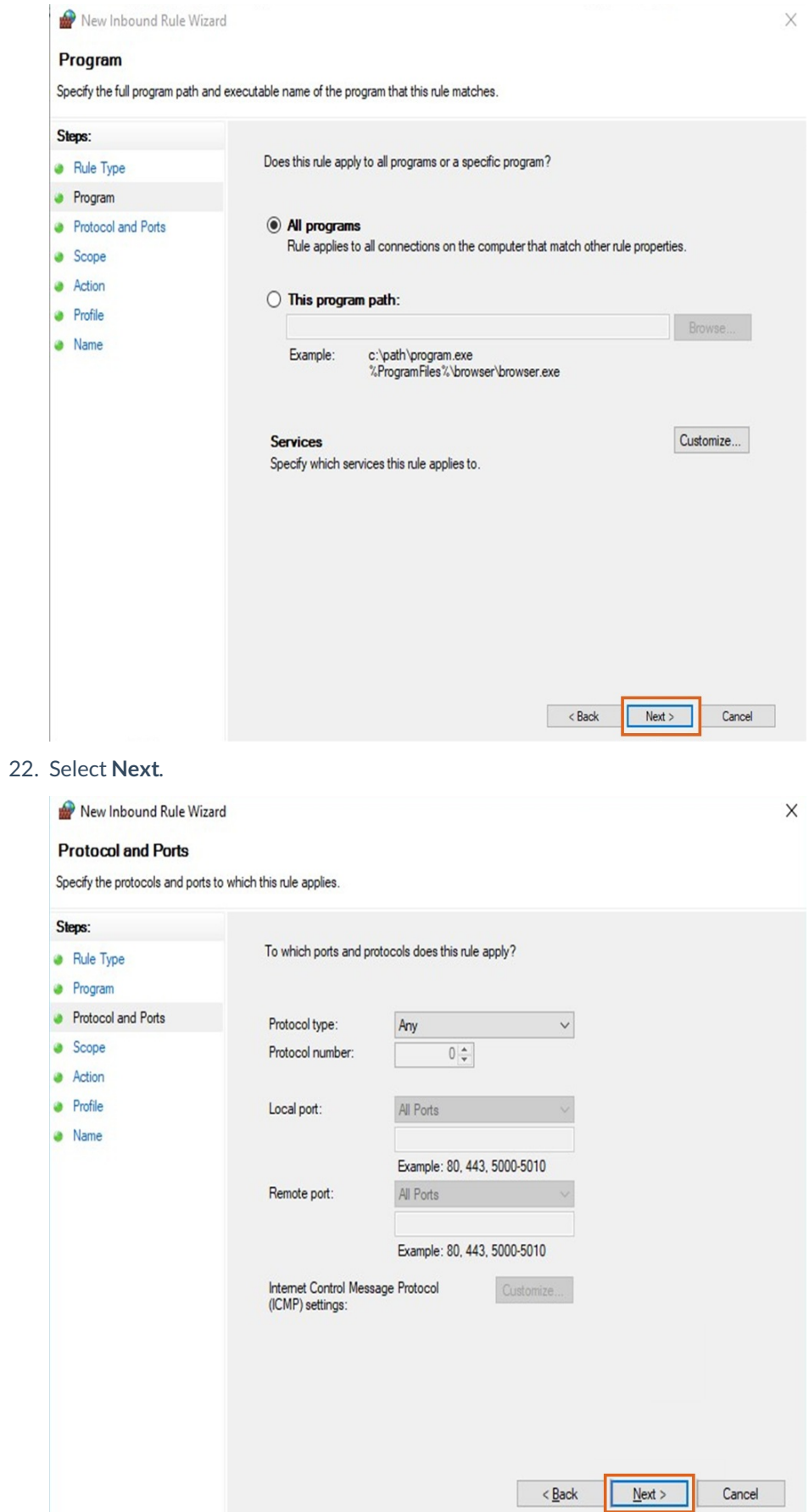

# 23. Select **Next** again.

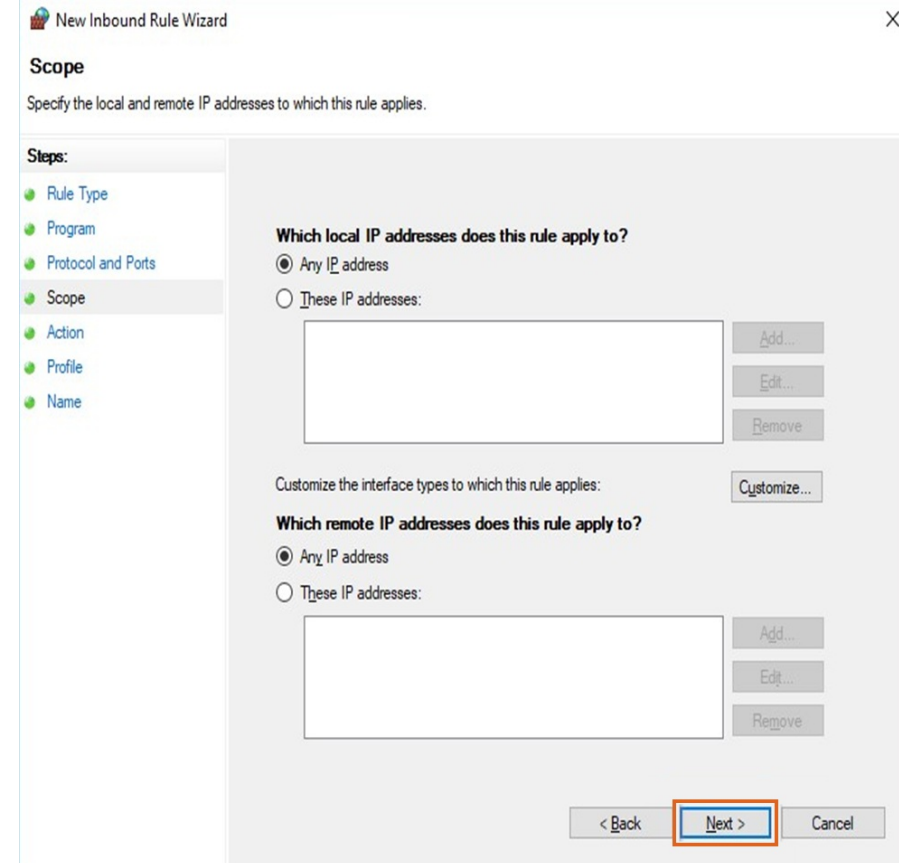

24. Select *Allow the connection* then choose**Next**.

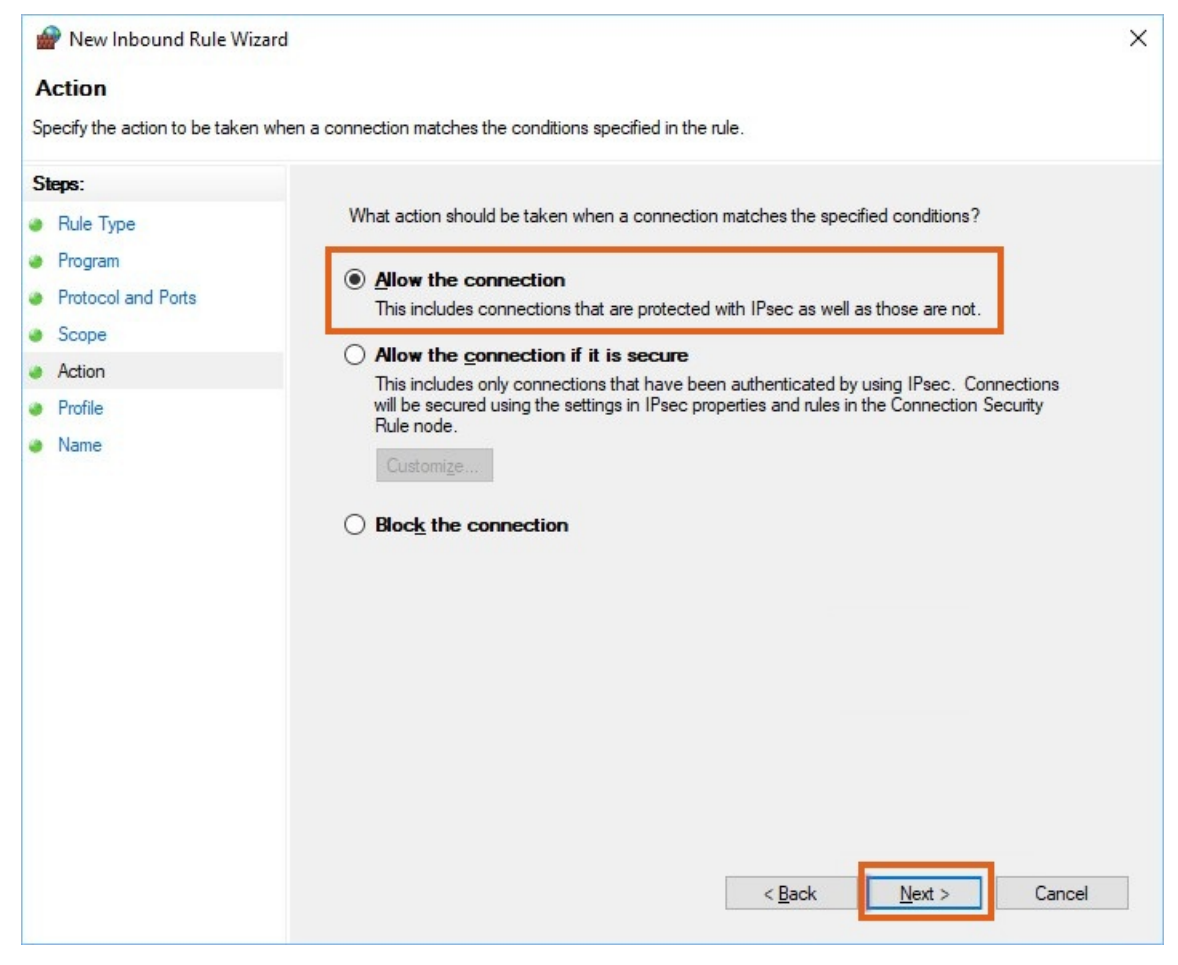

25. Select **Next**.

New Inbound Rule Wizard

# **Profile**

Specify the profiles for which this rule applies.

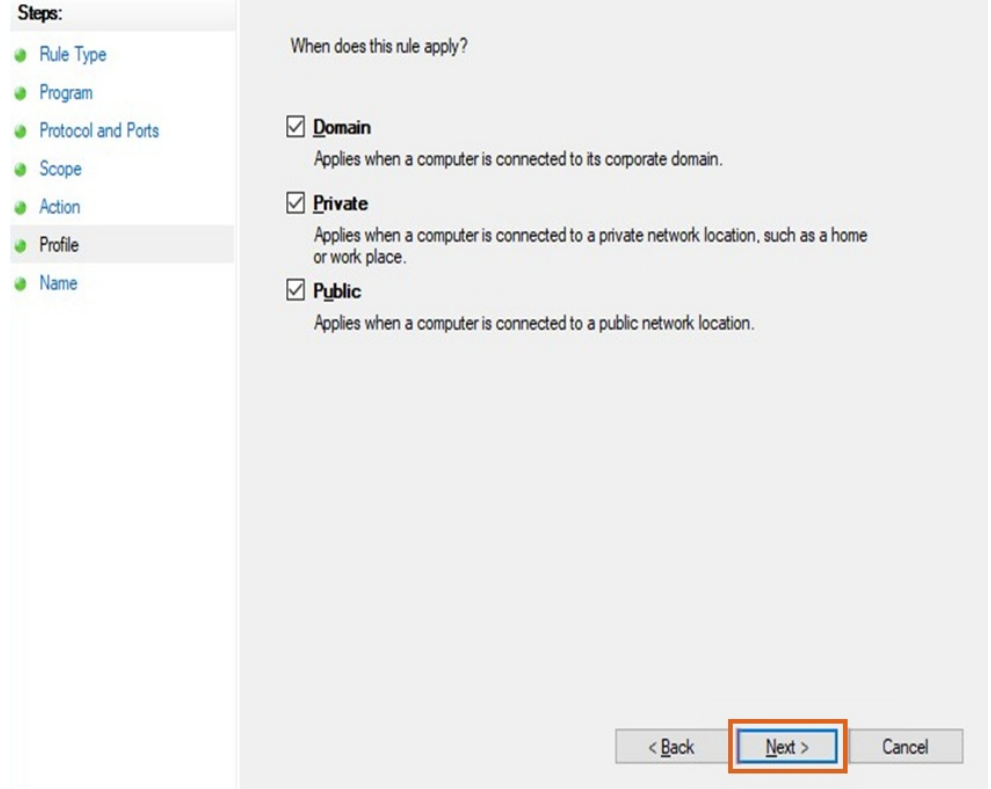

 $\times$ 

26. Name the rule. For example, the*Name* below is *SQL Server Service*. Select **Finish**.

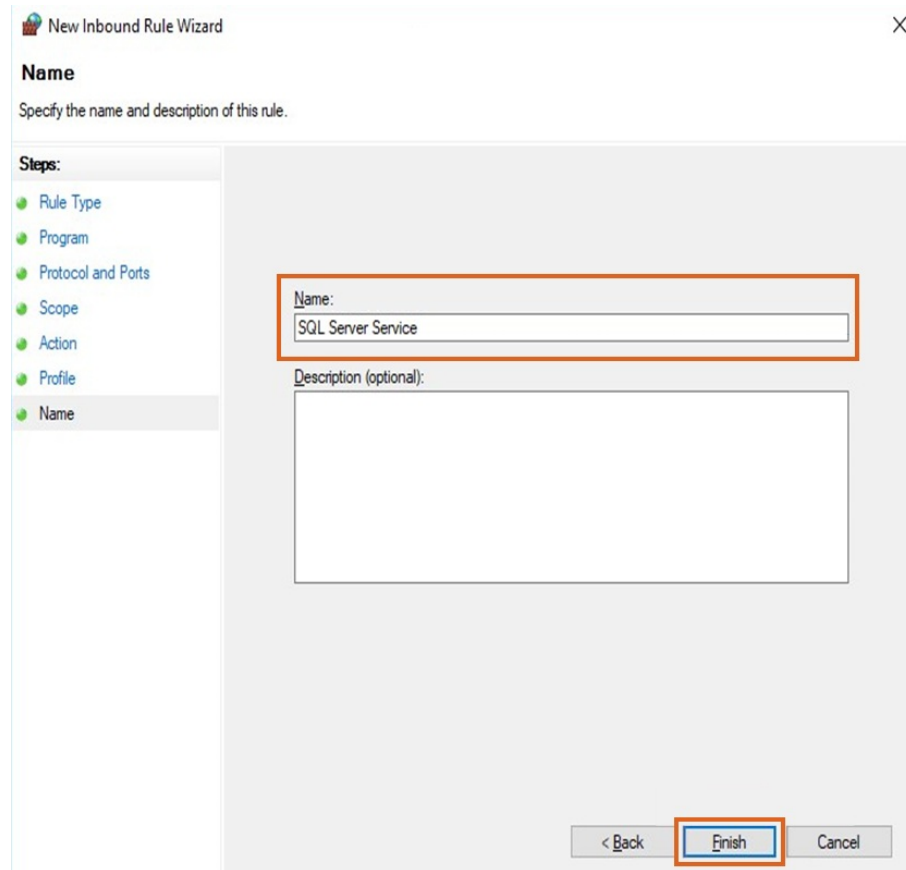

- 27. Repeat Steps 17-26 of this section, but this time, create the rule for the SQL Server Browser Service. Choose the *SQL Server Browser* in Step 20.
- 28. Choose to create another rule and select the *Port* option. Select **Next**.

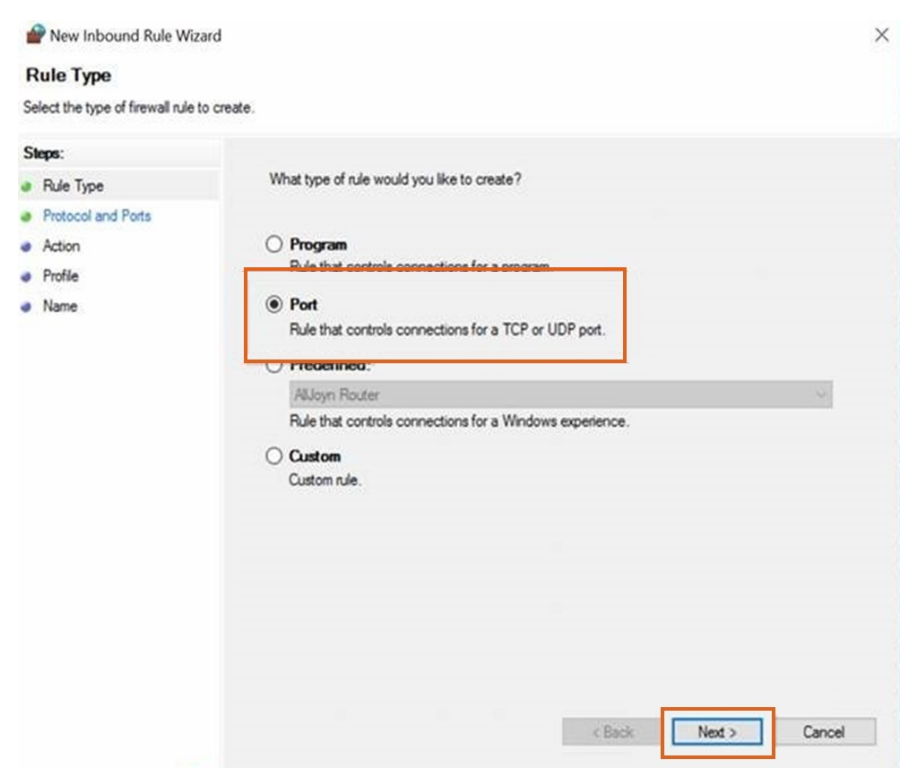

29. Enter the port number configured for the SQL instance (*1433* in this example). Select **Next**.

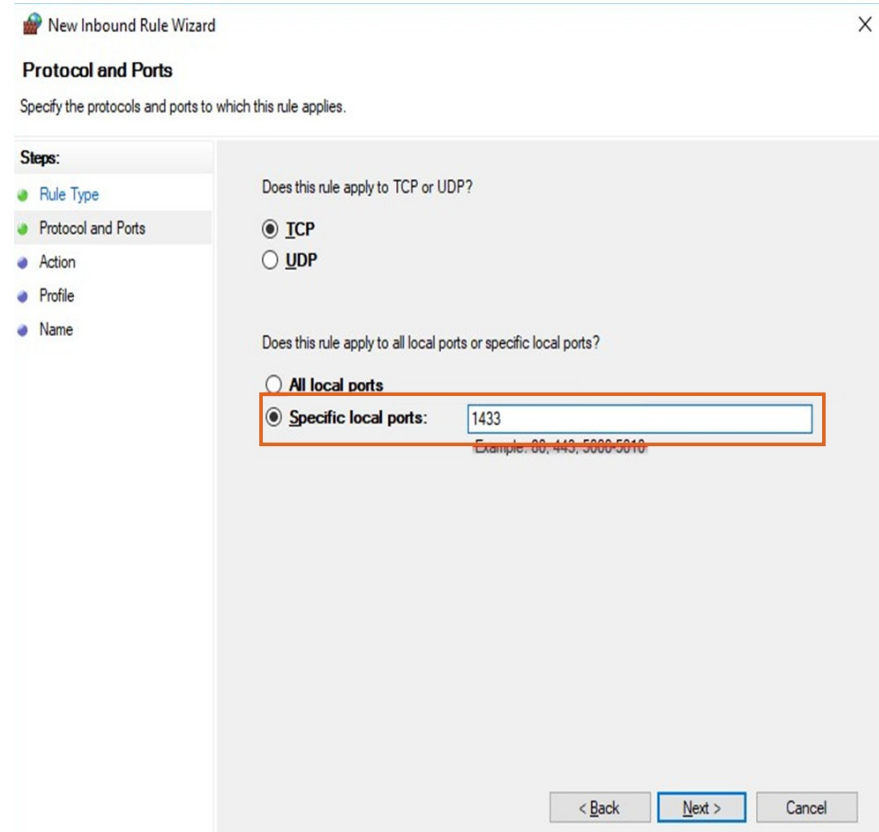

30. Select the *Allow the connection* option and select **Next**.

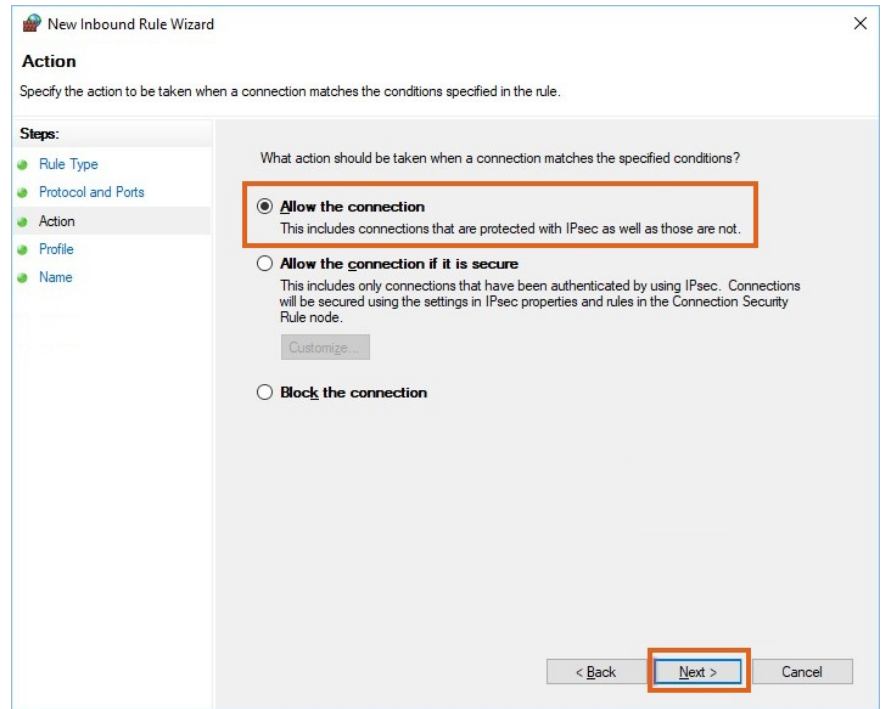

31. Select **Next**.

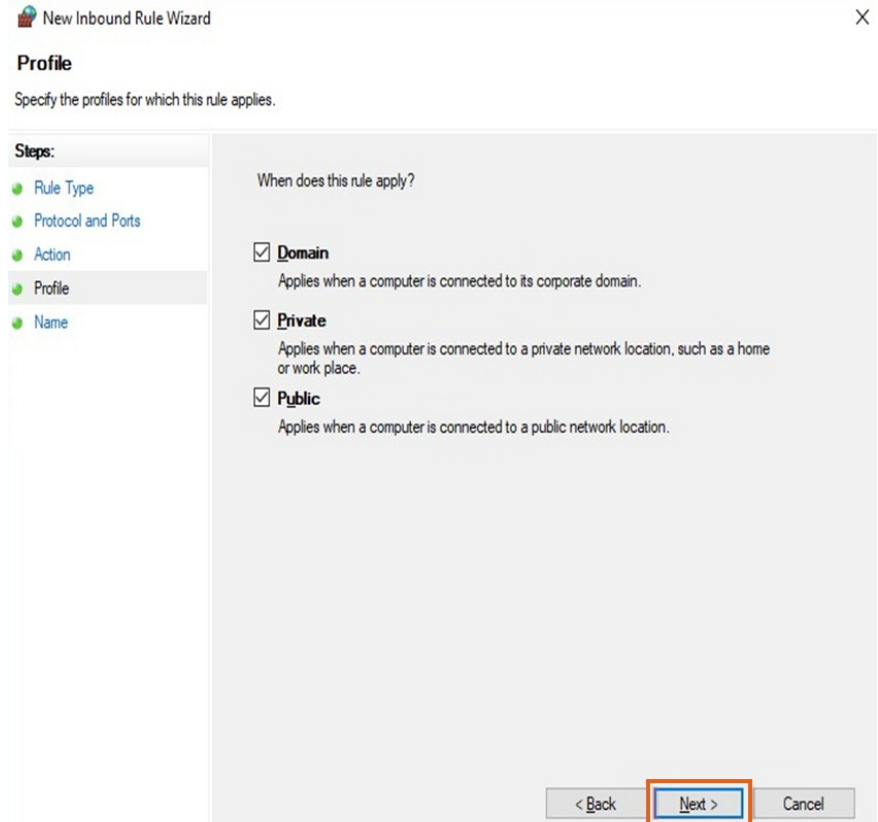

32. Enter a *Name* for the SQL port rule and select**Finish**.

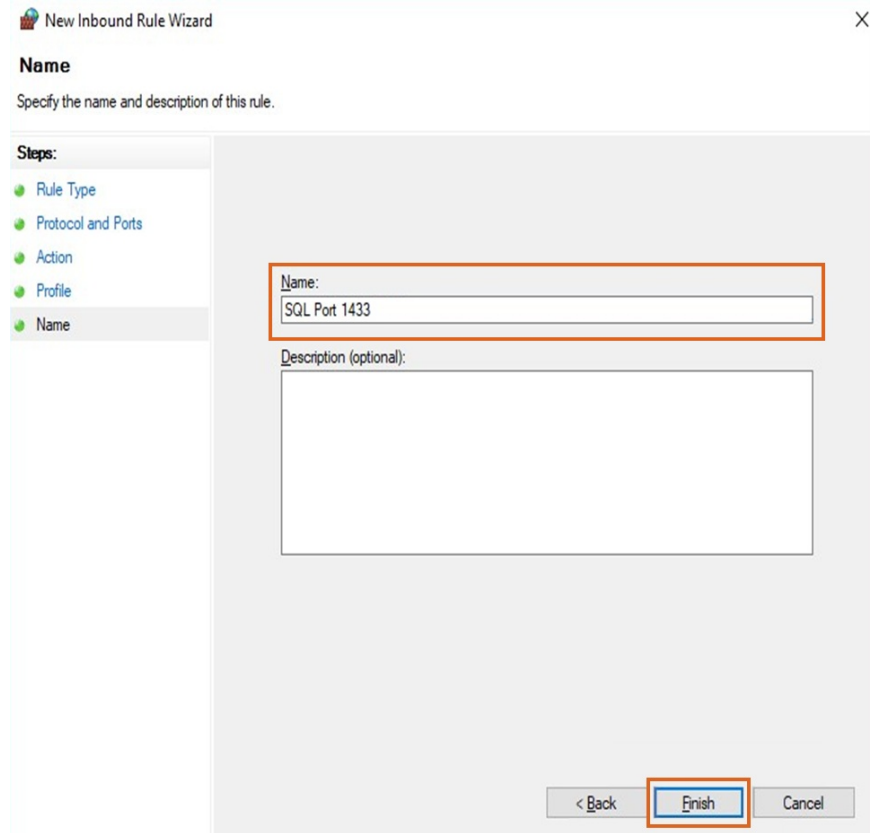

SQL Express 2019 should now be installed and configured.